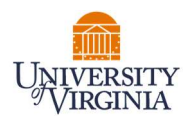

## GRANT STATEMENT CERTIFICATION- PI/FACULTY

- 1. Access UVA's Payroll Allocation Confirmation (PAC) System for your certification through the email you received or by going directly to the PAC System environment at https://pac.virginia.edu/ecc/.
- 2. Log into the application through SSO and using your UVA username/password.

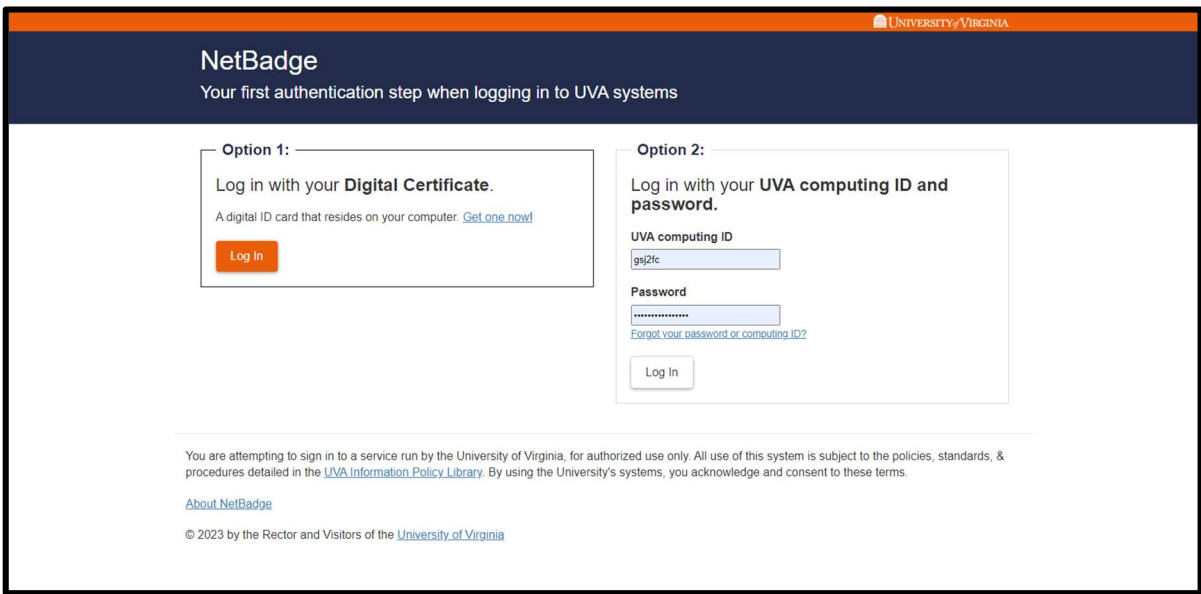

- 3. You are viewing the Home Page. The Home Page will display your Worklist. The Worklist displays three sections:
	- a. Payroll Statements
	- b. Grant Statements
	- c. Associated Grant Statements

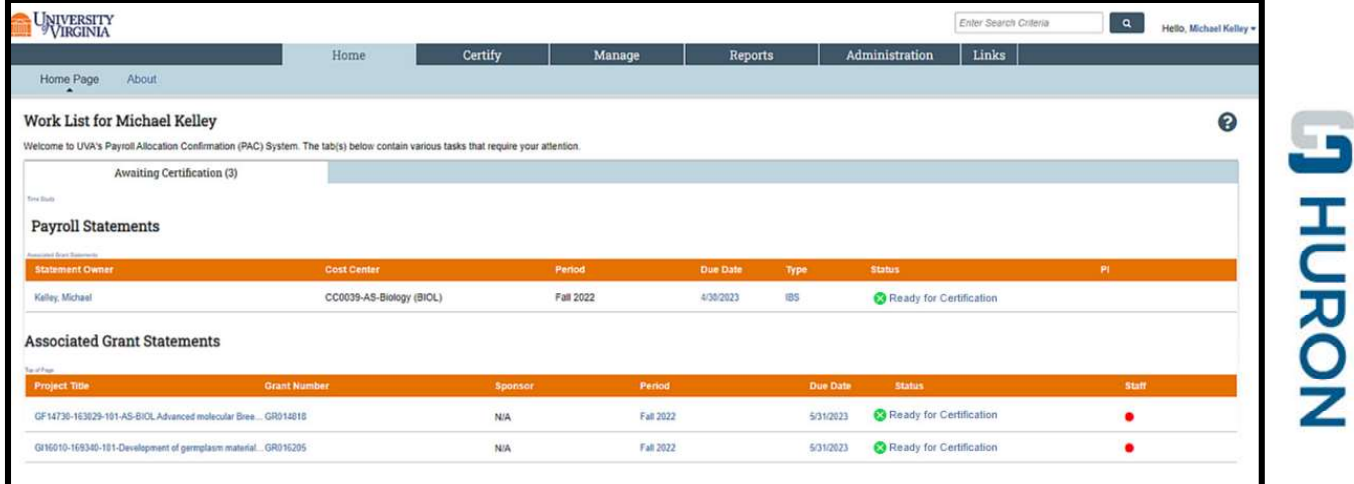

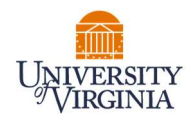

- 4. Per UVA's policy, you are required to certify your Faculty PAC Statements (Payroll Statements) and all Grant Statements you are the responsible PI for.
- 5. To access your Grant Statements for certification, click on any link associated to the

**Ready for Certification** line under Grant Statements.

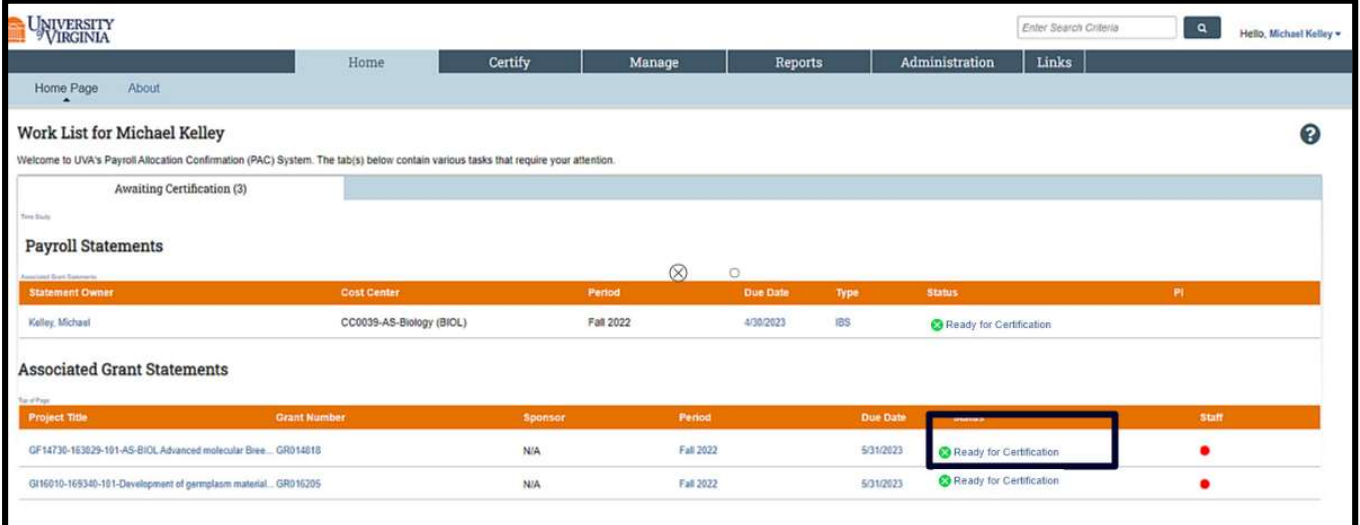

6. The Grant Statement you selected on the Home Page will be displayed.

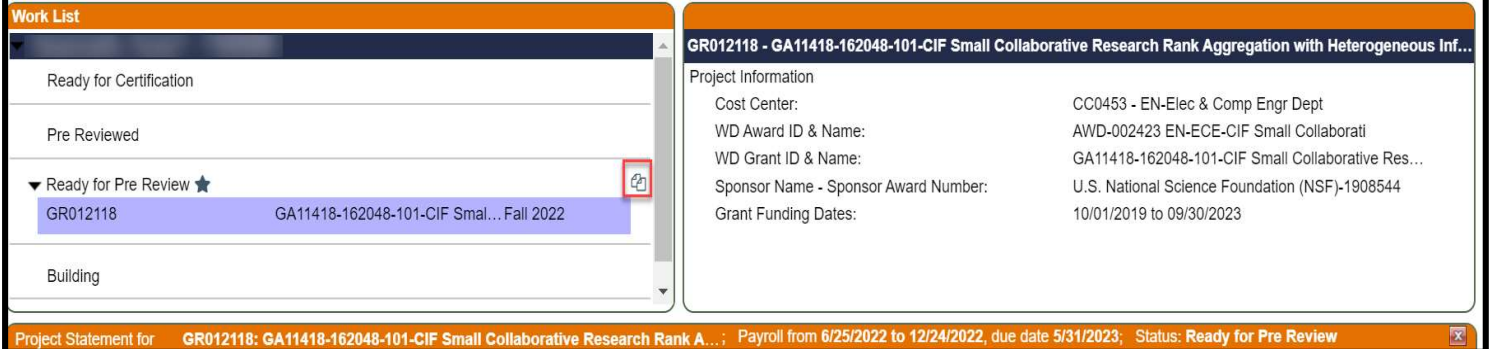

- 7. To view all Grant statements at one time, click the Select All icon  $\frac{a_0}{b_0}$
- 8. The Grant Statement lists all UVA non-faculty employees that were paid from the grants for which you are a PI.
	- a. The statement displays the individual's total payroll, and any applicable salary-over-thecap (SOC) or cost share dollars, for the reporting period.
	- b. To view an employee's 100% payroll distribution, click the  $\Box$  icon in the Details column.
	- c. Review the Grant Statement(s), review all accounts, ensure that all non-faculty employees are listed and that the payroll dollars are accurate.
		- i. Your Cost Center Payroll Reporting Coordinator (PRC) has already reviewed your Grant Statement and it should be accurate. If you have questions about your

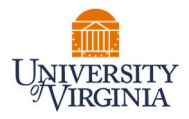

Grant Statement, you can click the 'Get Help' button to email your PRC about any issues you may be having.

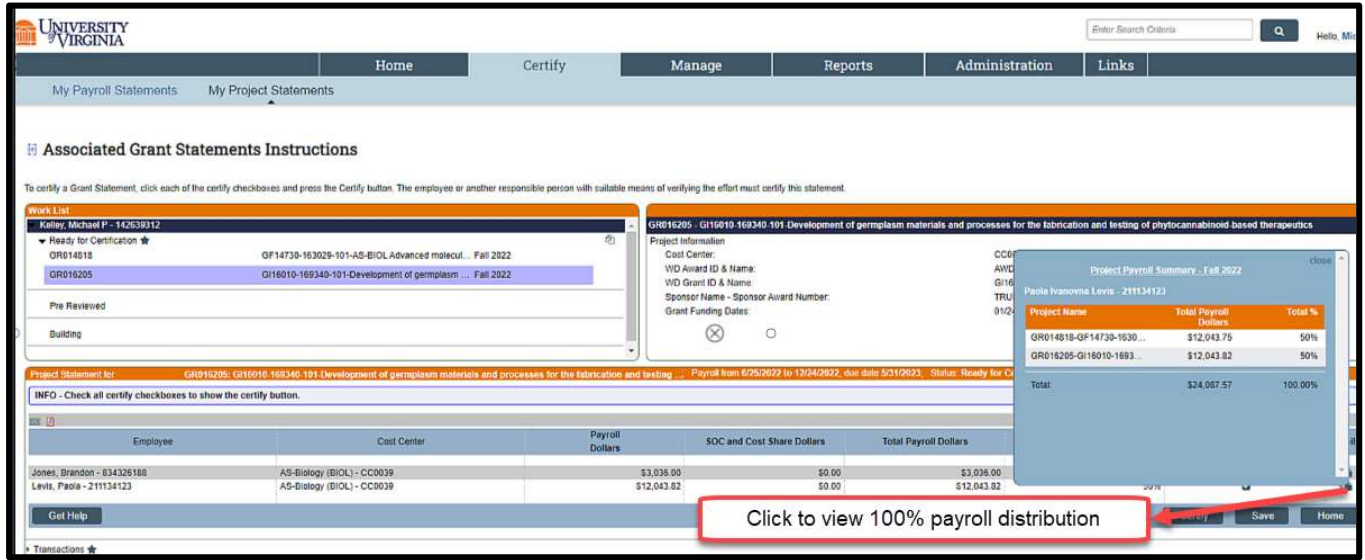

9. If you wish to save your progress reviewing each line of the statement, select each line you wish to save and click the 'Save' button to return to complete the certification processs at a later time.

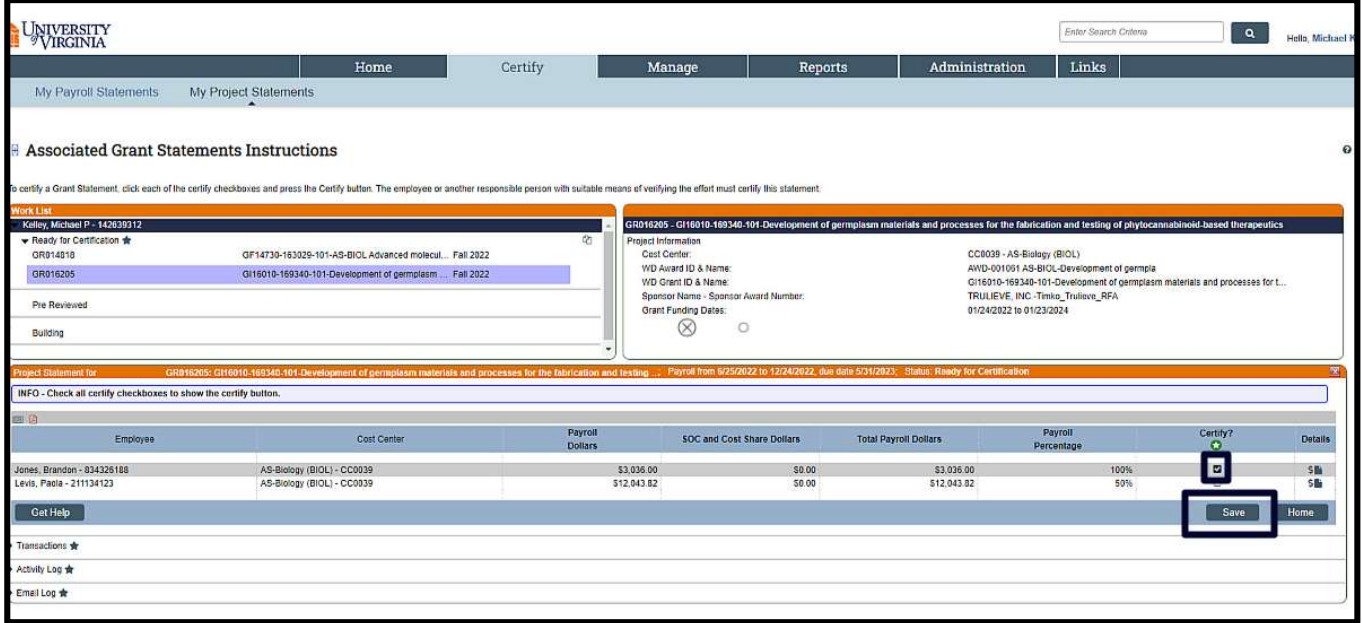

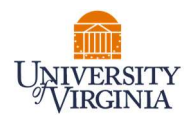

10. To certify the entire Grant Statement:

- a. Select the individual check boxes under the 'Certify' column or select the green star  $\bullet$ , which is a 'check all'.
- b. Select the 'Certify' button which has now appeared.

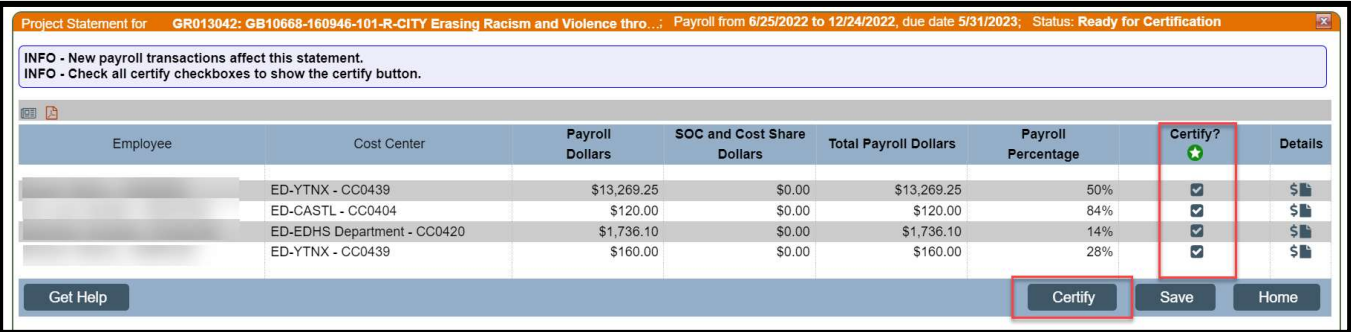

11. Review the attestation statement and select 'I Agree' to complete the certification.

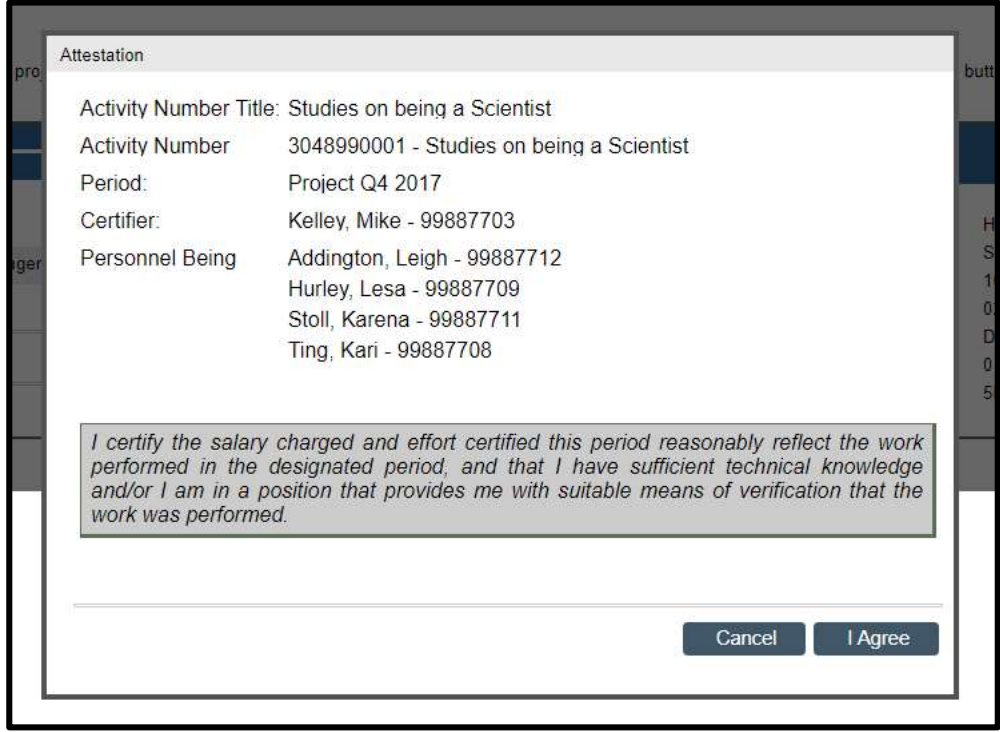

- 12. Your Grant Statement is complete and has been removed from your worklist.
	- a. You will need to do this for each one of your Grant Statements.